Cancel

 $OK$ 

Added: Version 3.11

## **Introduction**

A Patient Medication Record (PMR) is a way of recording all the medications a person is using, whether or not they were dispensed by you. The record contains useful information for the patient such as

- The dosage in a clear easy-to-understand format.
- An (optional) picture of the dose form (tablet, capsule, etc)
- The medication's purpose.
- Common instructions for taking/using the medicine, which may be customised for each patient

# **Setting up items**

Before adding items it is good to set up the standard purpose, instructions and item photo for common items at least. Once set up, you can add these to a particular patient's PMR with just the click of a button.

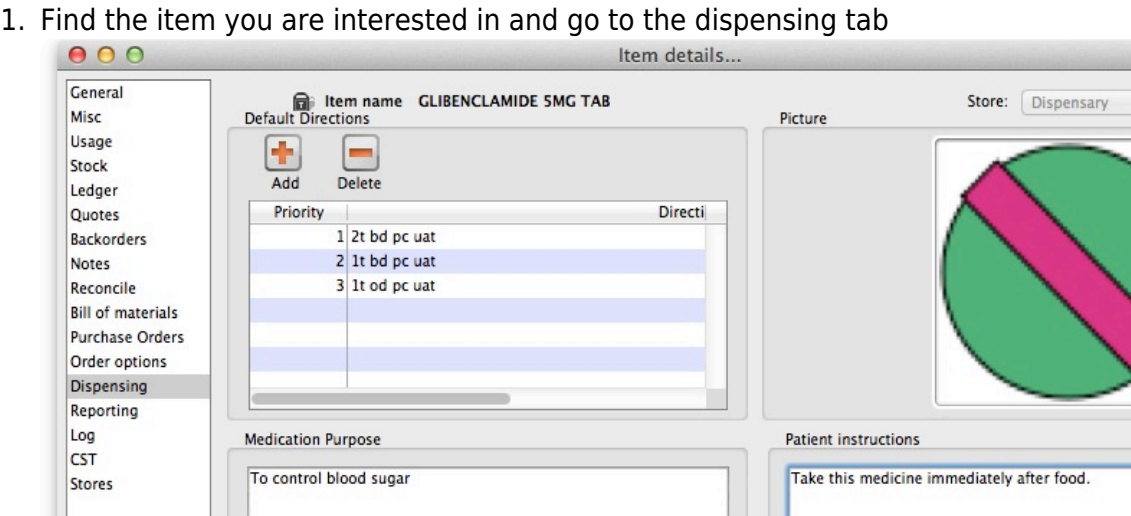

 $\overline{0}$ 

This option has been disabled as you have choosen to 'Always print item units' in the mSupply preferences. Print out the units for this item on labels:  $\Box$ Delete OK & Previous OK & Next

Warn if user tries to issue more than:

- 3. Enter purpose and instructions. Both these fields can take as much text as you wish to enter.
- 4. Add a photo by either dragging a photo from another application or pasting a photo from the clipboard.

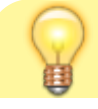

2.

mSupply will automatically resize large photos when you add them- there is no need to resize photos yourself first.

# **Adding items to a Patient's PMR**

There are 2 ways of adding items to a PMR

- 1. From the patient history tab:
	- Highlight the items from the patient's history you wish to add, then click the **Add to PMR** button.
	- The record will be shown on the "PMR" tab if you switch to it.
	- Note that on the PMR tab you still have to double-click on the added record and fill in the dose, instructions etc.
- 2. From the Patient details PMR tab
	- Here you can add any item that is in the mSupply catalogue.
	- For example, a patient might be regularly taking paracetamol or aspirin that they buy themselves. You can add such items here.

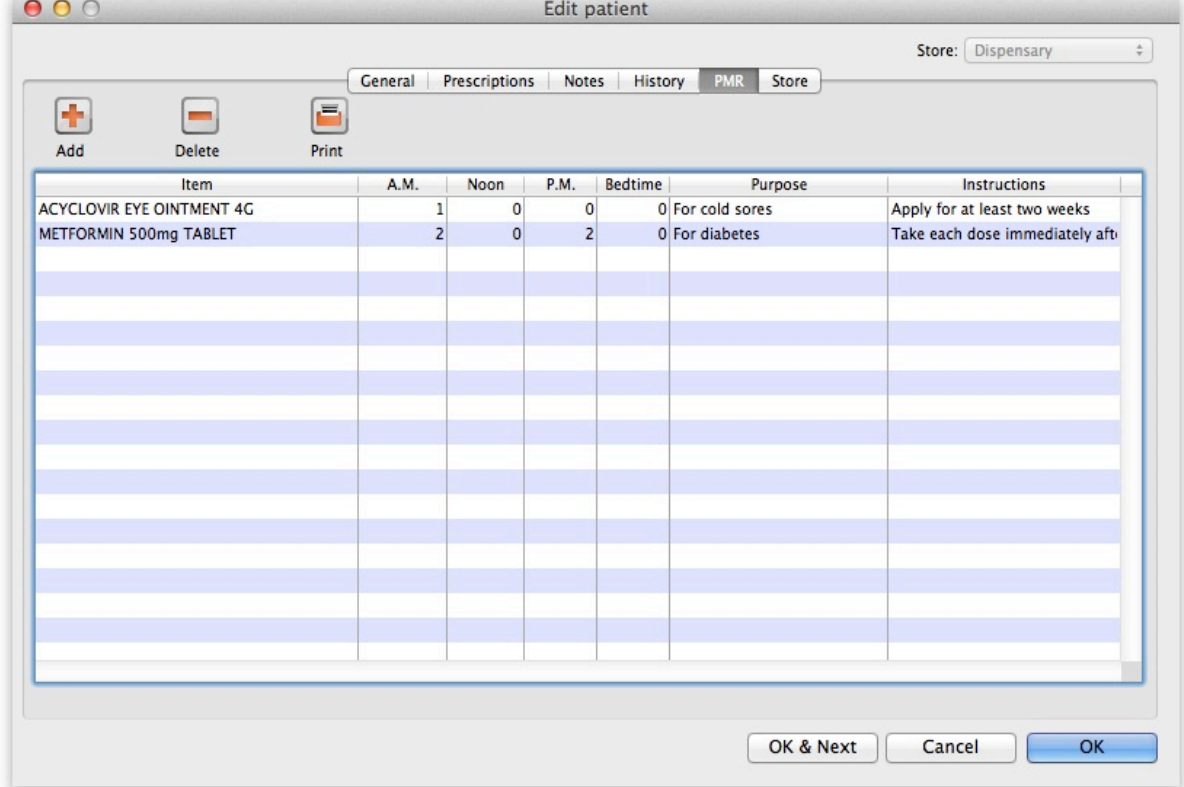

1. To add an item, click the **Add item** button. You will be shown a new window:

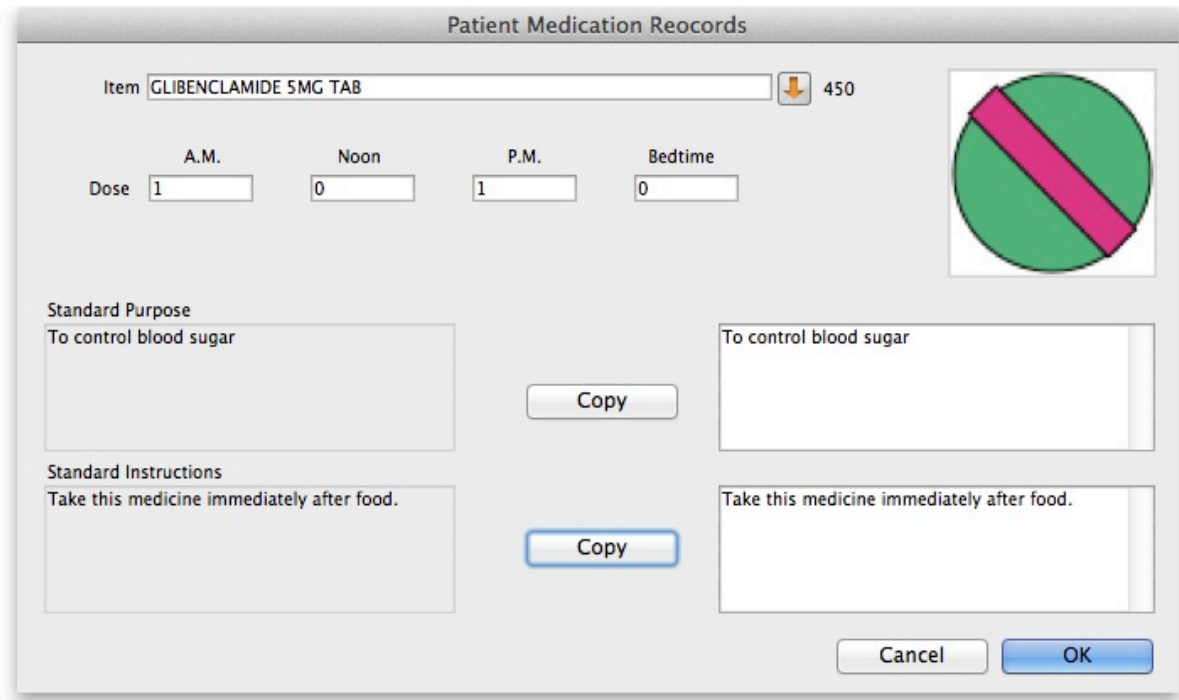

- 2. **Item name:** type the start of the item name and press <tab>, then select from the list
- 3. **Dosage:** Enter the number of tablets/drops/whatever to be taken/administered morning, noon, evening and bedtime.
- 4. **Purpose:** If the item has a purpose entered, click the **copy** button to copy it to the righthand box. Here you can edit the details if you want to.
- 5. **Instructions:** If the item has instructions entered, click the **copy** button to copy them to the right-hand box. Again, you can edit the details if you want to.
- 6. Click **OK** when you're done, or cancel if you decide not to add a record.

#### **Editing a PMR record**

To edit a PMR record, double-click the entry you wish to edit, change details, and click **OK** to save the changes and close the window.

#### **Deleting a PMR**

To delete a PMR record, highlight the record(s) you wish to delete, then click the **delete** button. (Do be careful- it's not reversible!)

## **Printing PMRs**

#### **Setting up printing preferences**

When a PMR is printed, it has a header and footer. These are set up by choosing **File > Preferences** and then clicking the **Patient Medication** tab.

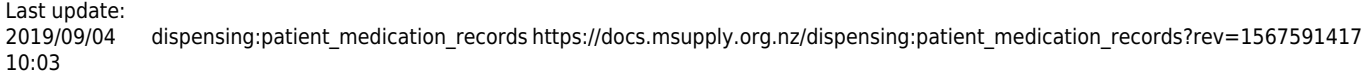

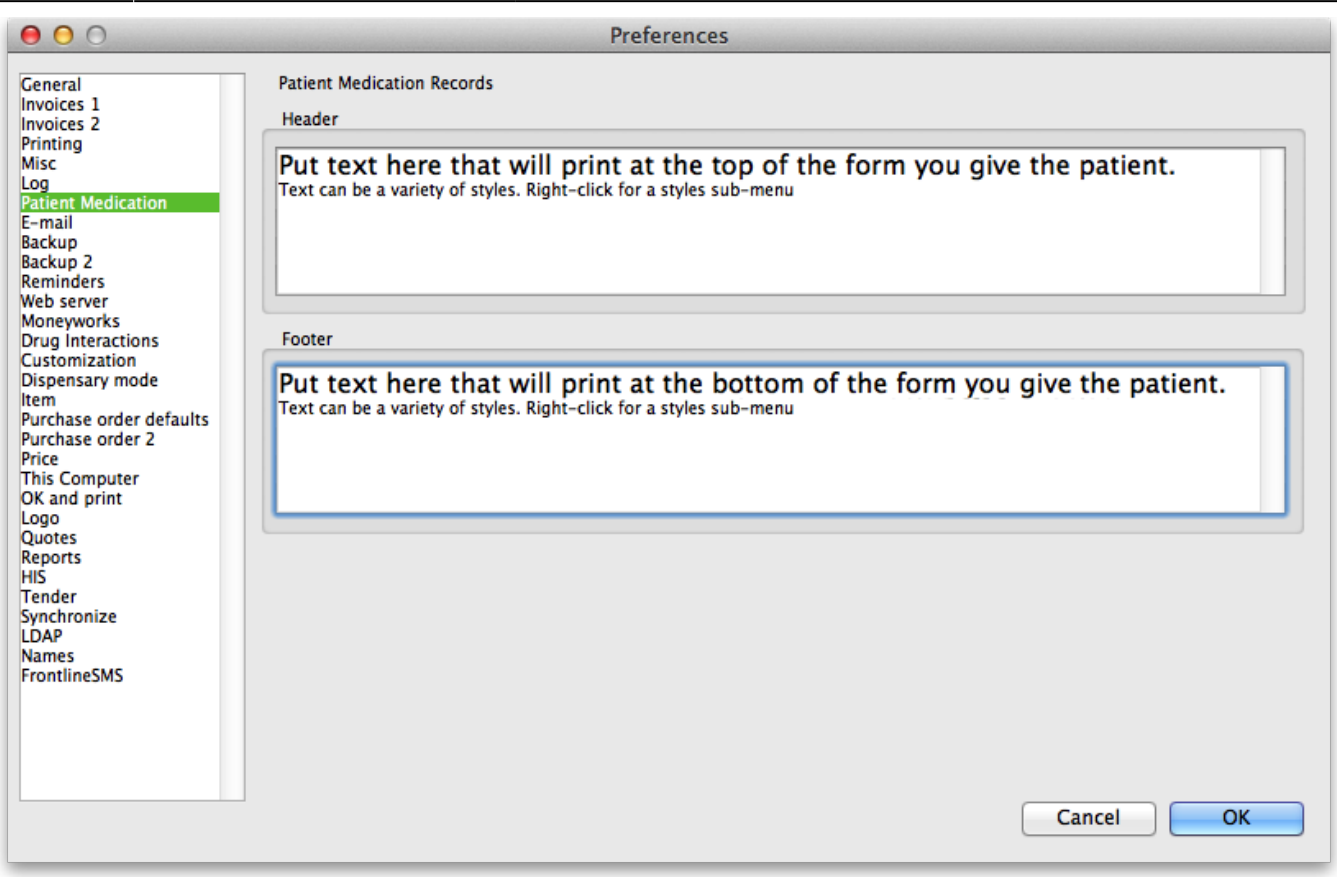

Note that you can style the text in these boxes by selecting text and right-clicking on your highlighted text to get a contextual menu to apply font styles, colour and size.

### **Printing a PMR**

Simply click the **Print** button. Note that you do not have to highlight records- all records will be printed.

Currently we have included a single PMR printing form in mSupply. We are happy to include otherssend us your designs.

Previous: [Warnings](https://docs.msupply.org.nz/dispensing:warnings) Next: [Why an HIS module for mSupply?](https://docs.msupply.org.nz/his:introduction)

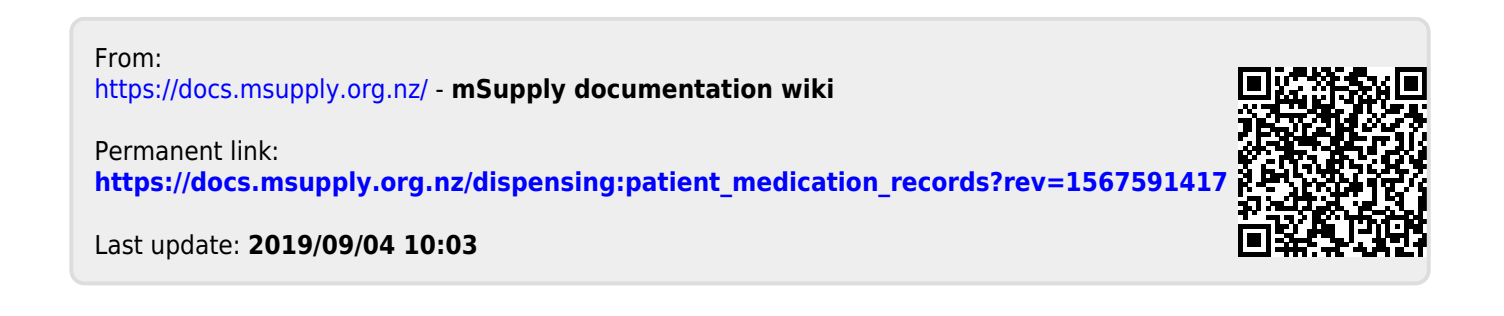